# **Guide for License registration** and Software activation

The purpose of this guide is to give users all necessary information on how to register a license and activate **Cabri Geometry II Plus** for **Windows** (1.3 version or newer).

Once Cabri Geometry II Plus has been launched (Setup.exe or install\_cg2p\_1\_3\_eval\_fr.exe) - but not yet activated **all software functions are available for a period of 72 hours** beyond which the software will run in a **"**Demonstration**"** mode, with SAVE, PRINT and EXPORT functions disabled.

To follow the steps described below, the software must have been previously installed as a standalone or server not as a client - application.

If the user has a valid **Purchase Serial Number**, the corresponding license must be registered to activate the full functions of the software.

If the user does not have a **Purchase Serial Number**, a one-month full evaluation license can be obtained instead.

In all other cases, refer to *Other Registration* methods below.

#### **Contents:**

**1 - Full registration of your new Cabri Geometry II Plus software (using the Internet)**

**2 – Registration of the full, one-month evaluation license (using the Internet)**

- **3 Other registration methods**
- **3.1**  Using a second computer connected to the Internet
- **3.2**  By fax or mail

### **1 - Full registration of your new Cabri Geometry II Plus software (using Internet)**

To register your new Cabri Geometry II Plus software, the easiest way is to register on-line using the computer on which the software is installed. In this case, the registration of your software will automatically activate it.

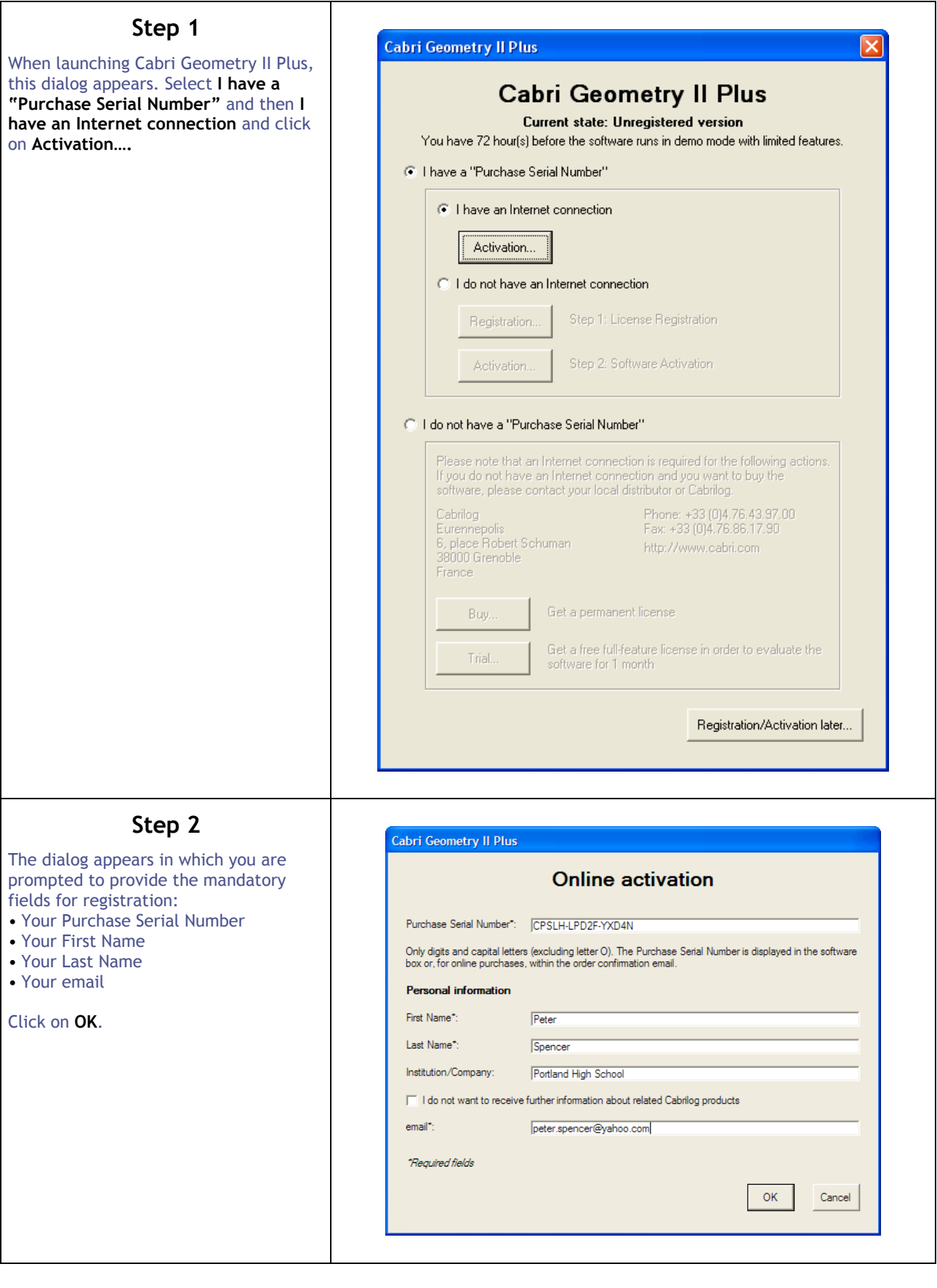

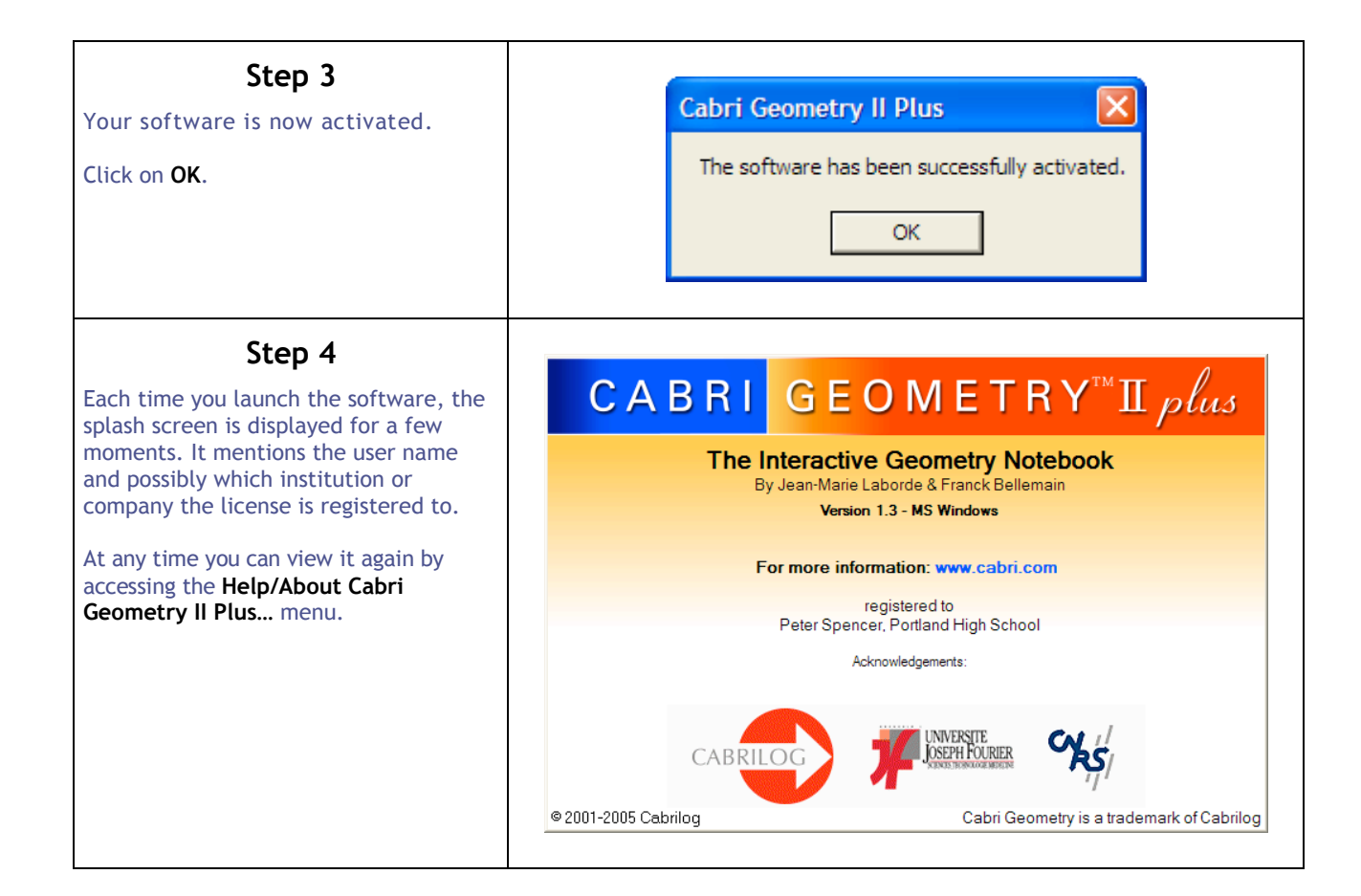

## **2 – Registration of the full, one-month evaluation license (using the Internet)**

In order to register your Cabri Geometry II Plus software for a full, one-month evaluation license, your computer must be connected to the Internet.

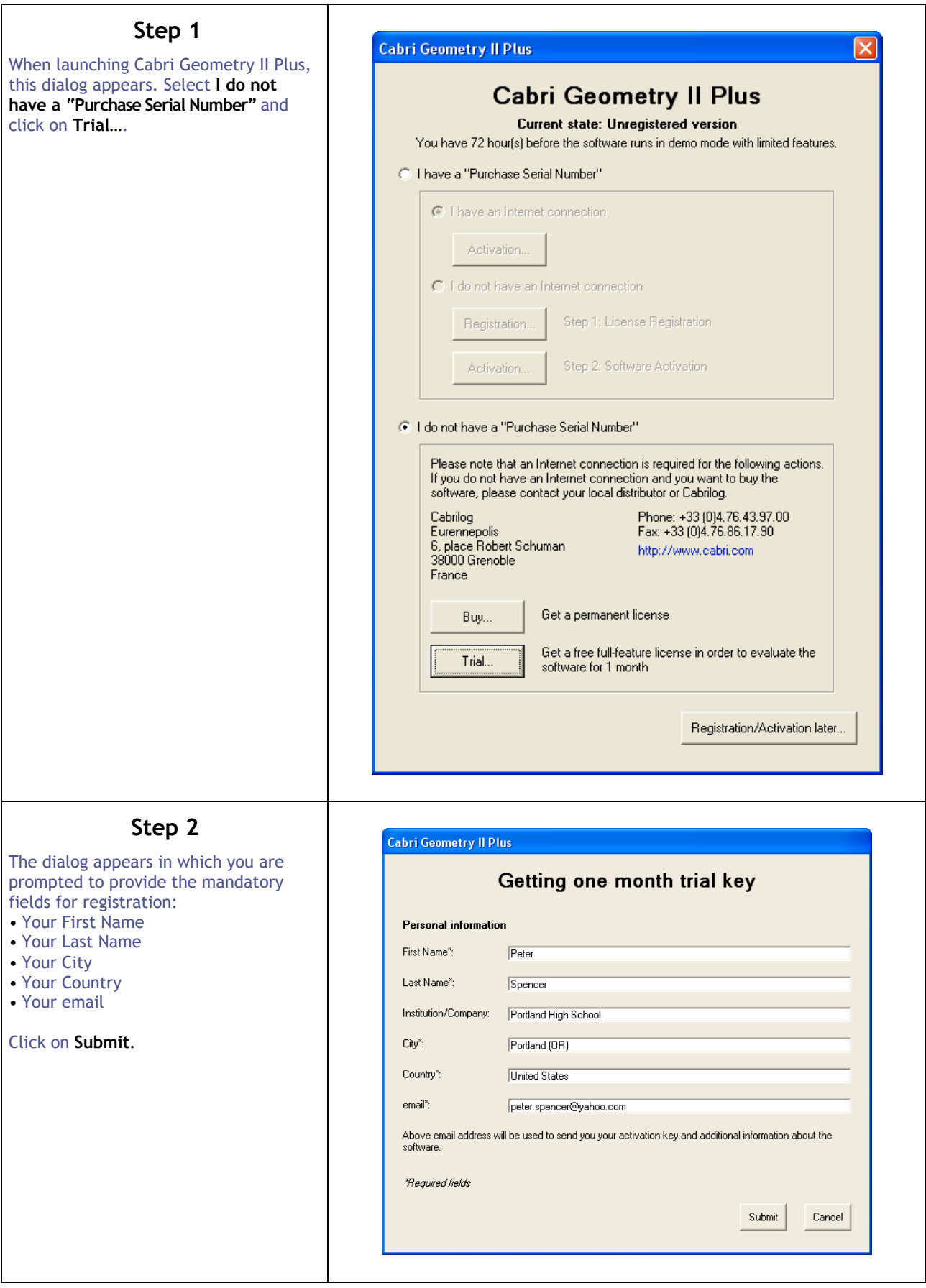

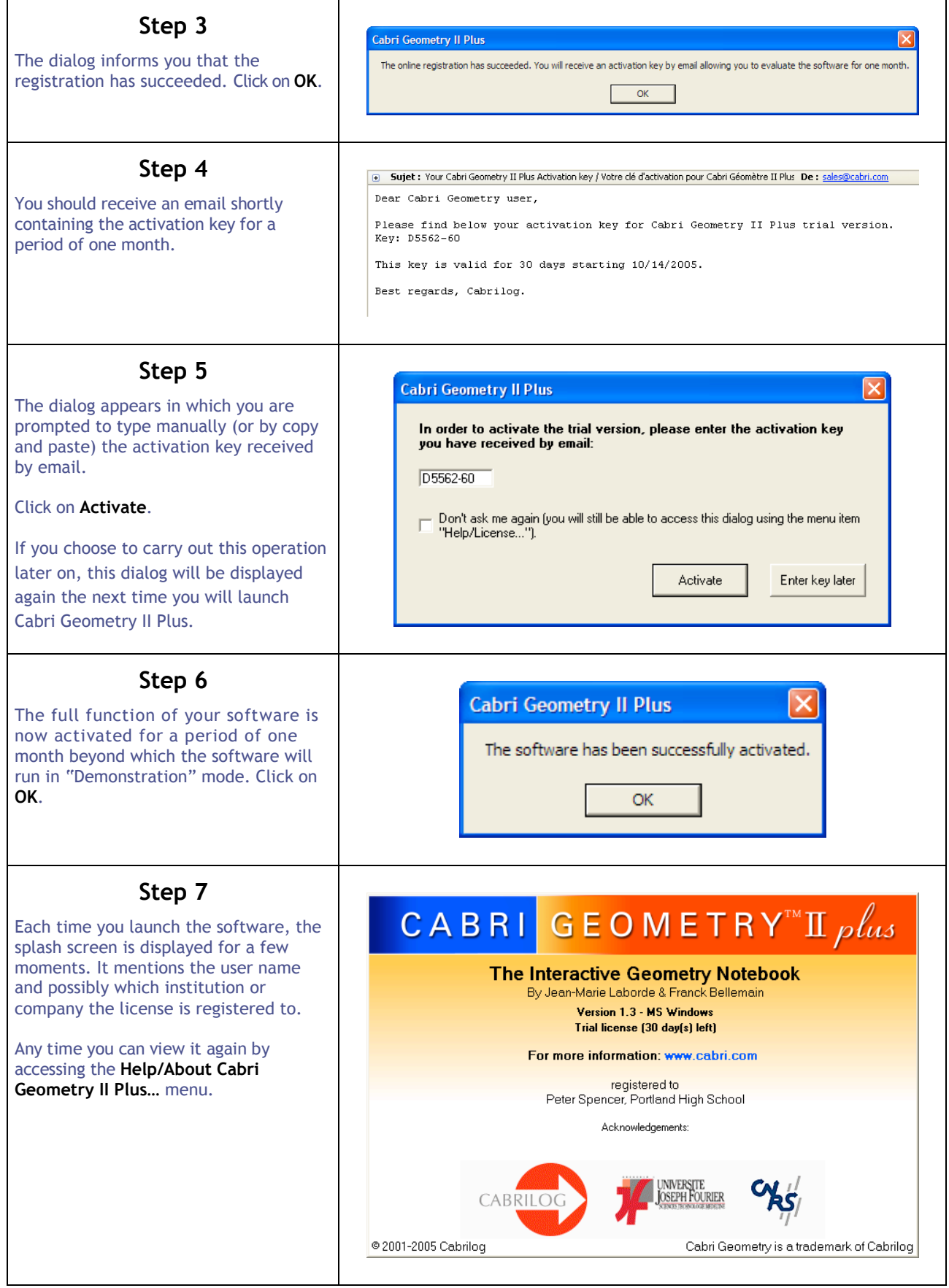

### **3 - Other registration methods**

If the computer on which you installed Cabri Geometry II Plus is not connected to the Internet, you may register your software:

- On-line using a second computer which is connected to the Internet (See 3.1 below)
- By fax or mail (See 3.2)

#### **3.1 –** *Using a second computer connected to the Internet*

If your computer is not connected to the Internet but you have access to another computer which is connected, you can create a registration file on the first computer and you can register online using the second computer. The registration file has to be transferred from one computer to the other (floppy disk, USB key, network…).

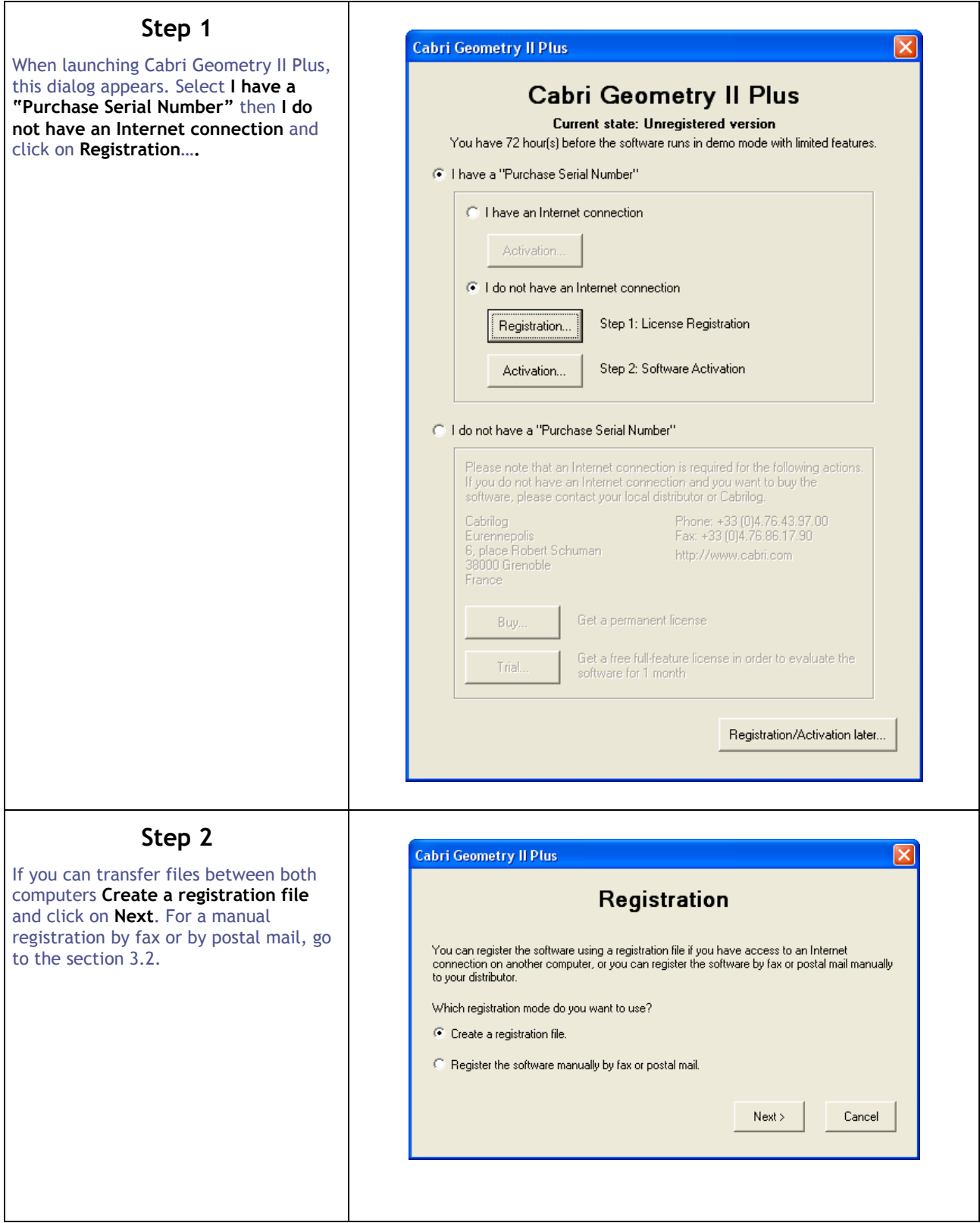

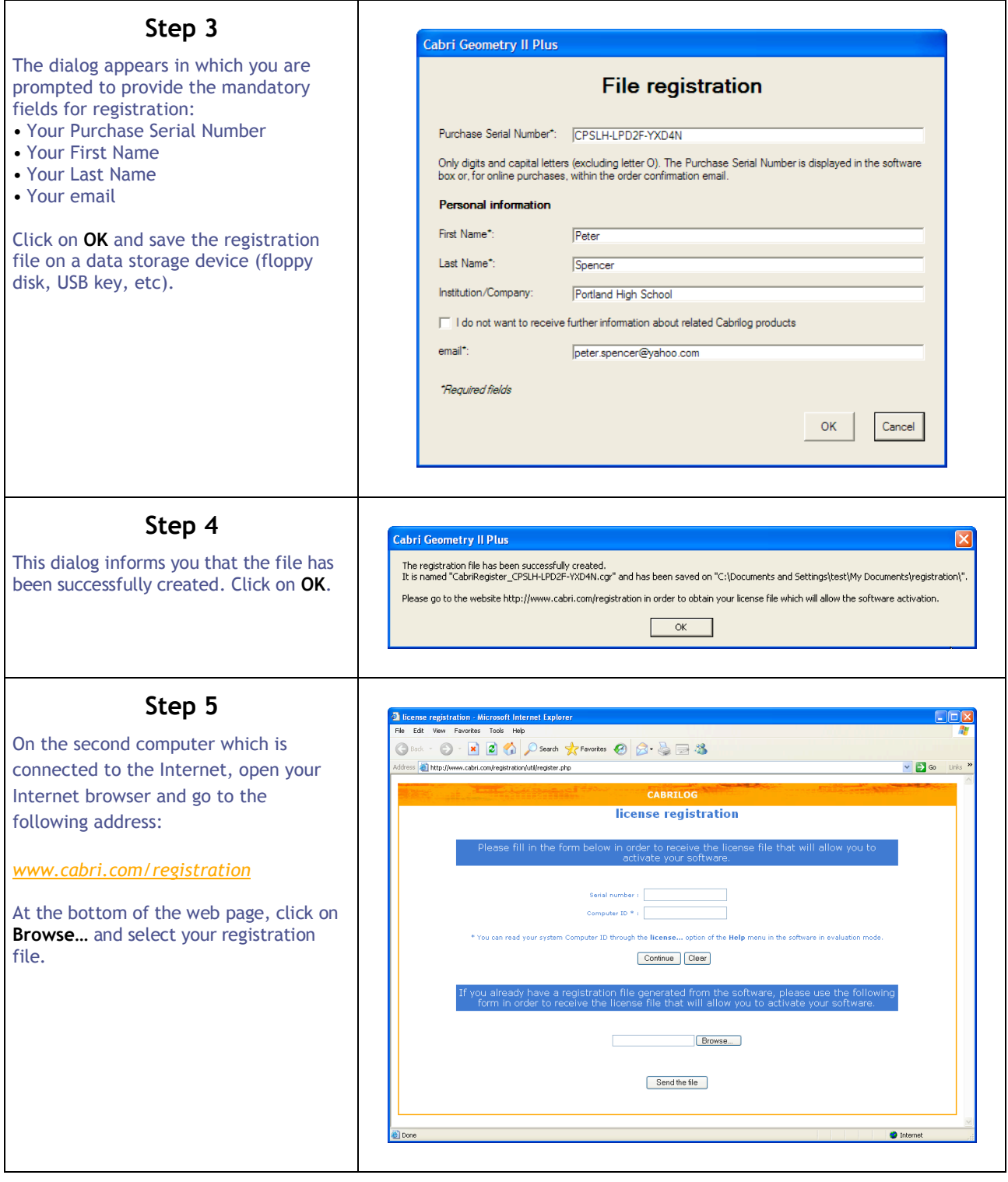

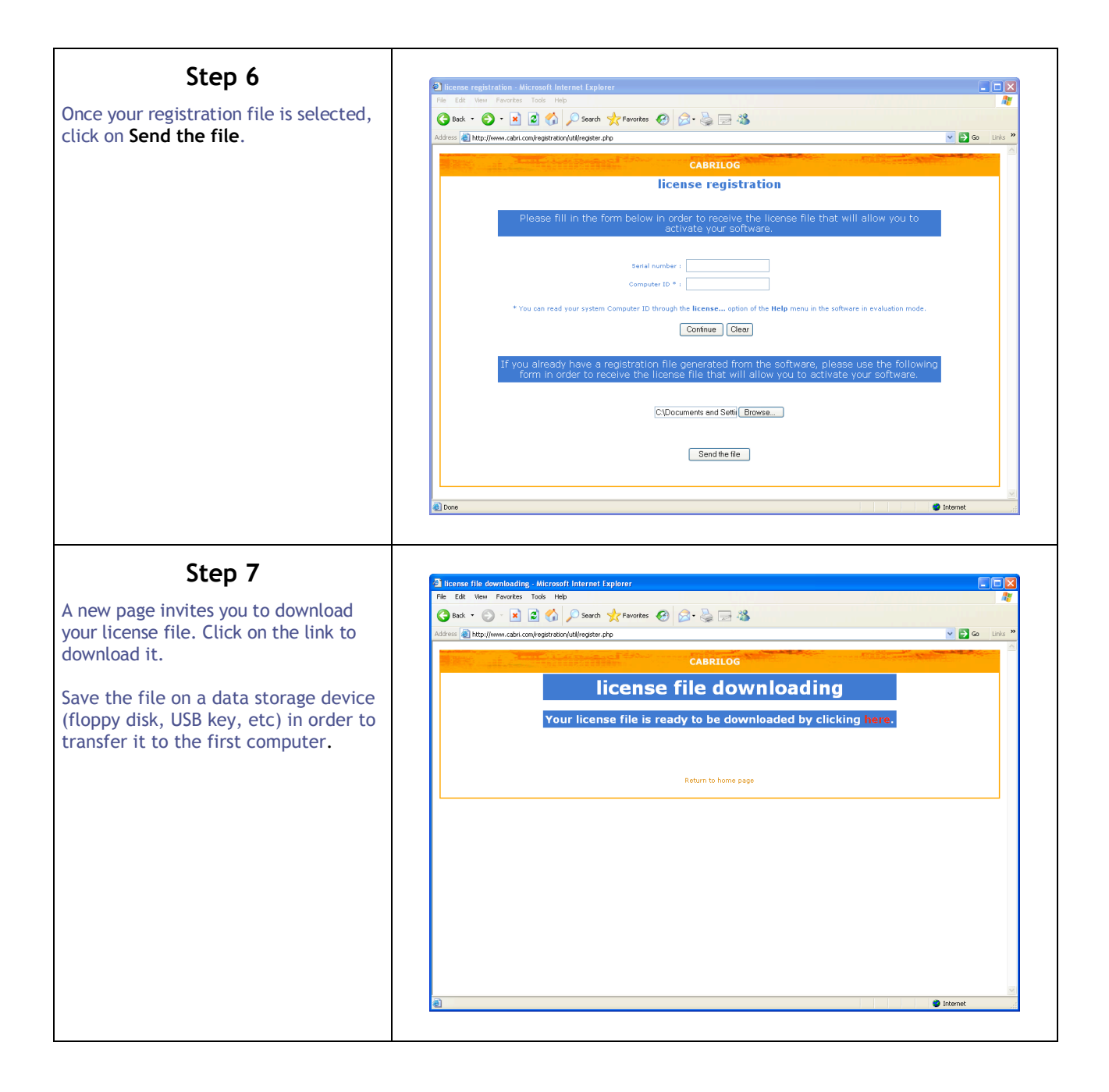

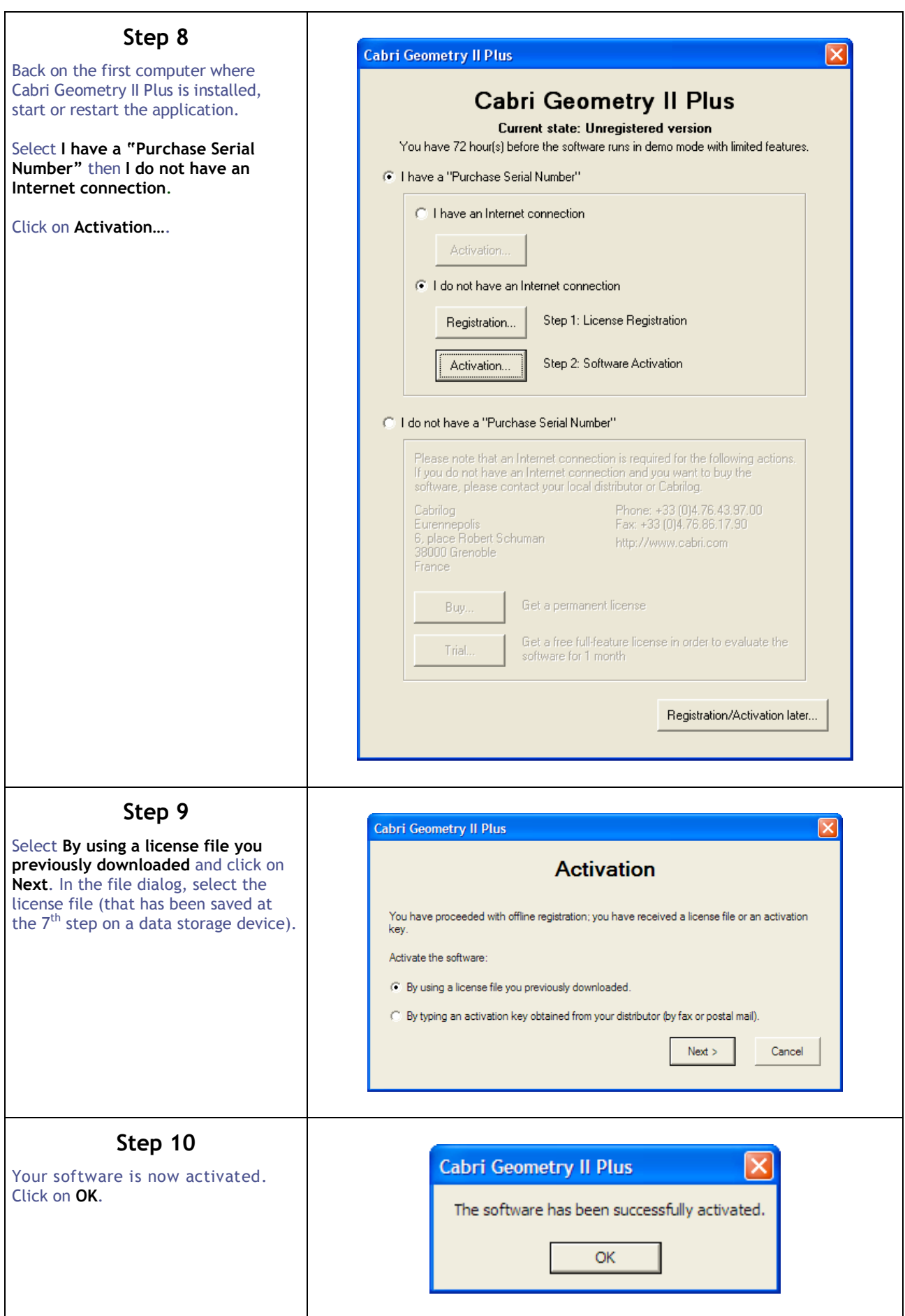

### **Step 11**

Each time you launch the software, the splash screen is displayed for a few moments. It mentions the user name and possibly which institution or company the license is registered to.

Any time you can view it again by accessing the **Help/About Cabri Geometry II Plus…** menu.

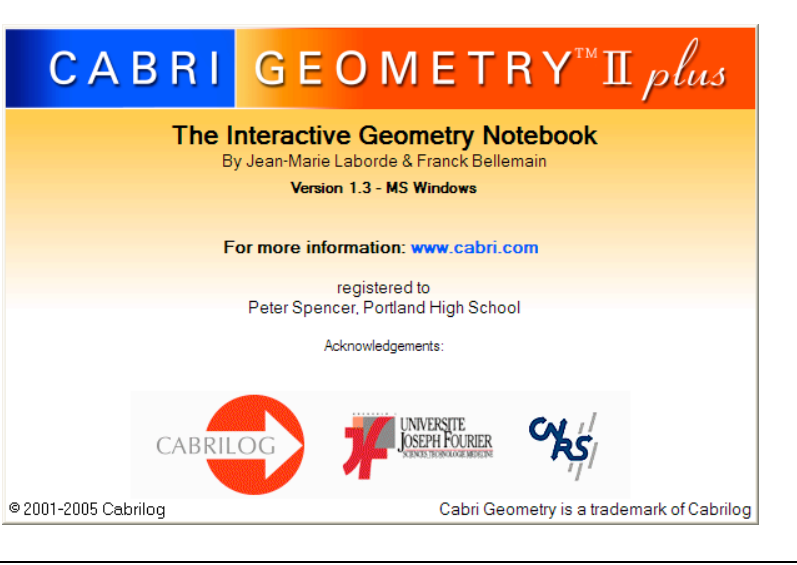

#### **3.2 –** *By Fax or Mail*

This method can be used if you have no access to the Internet.

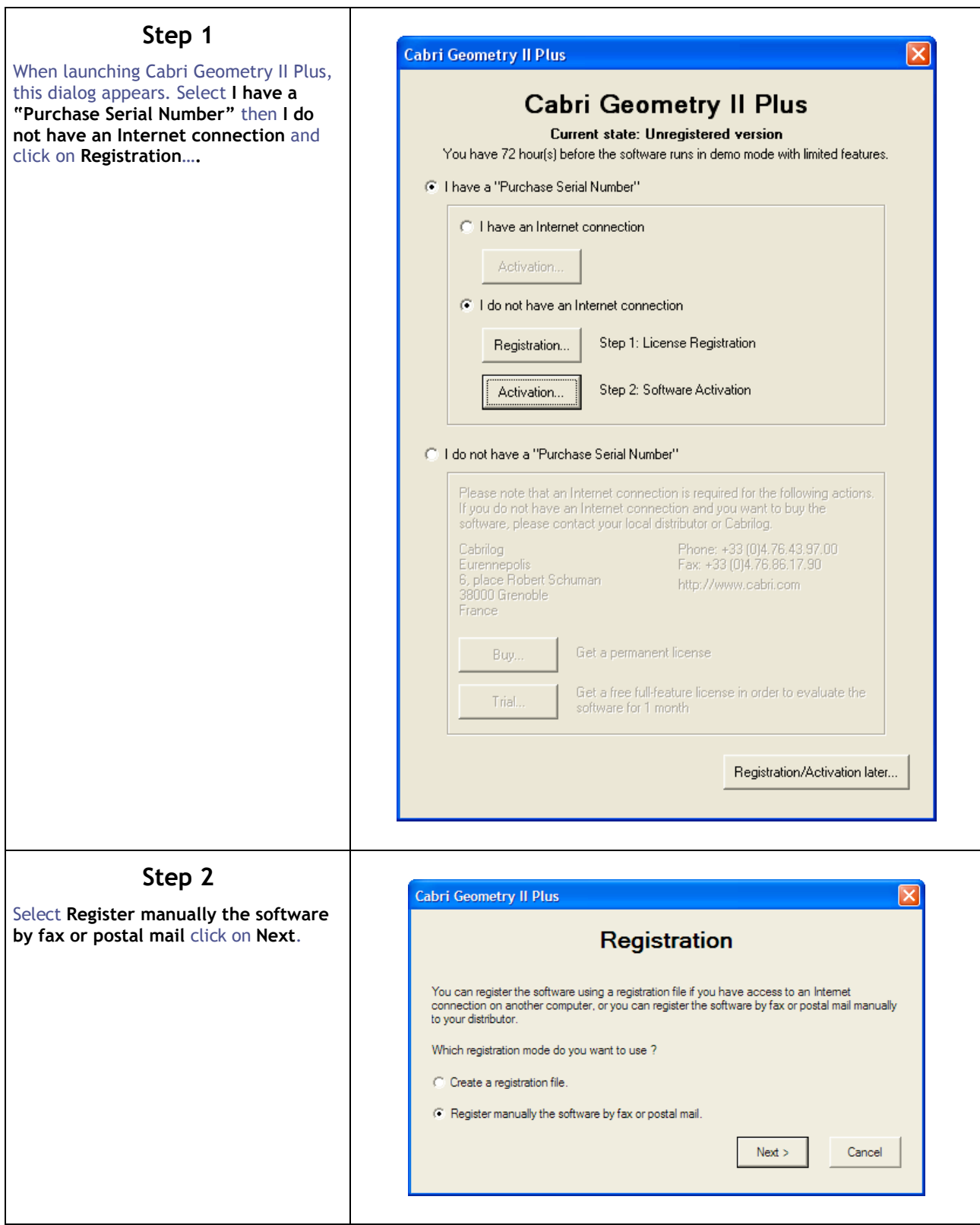

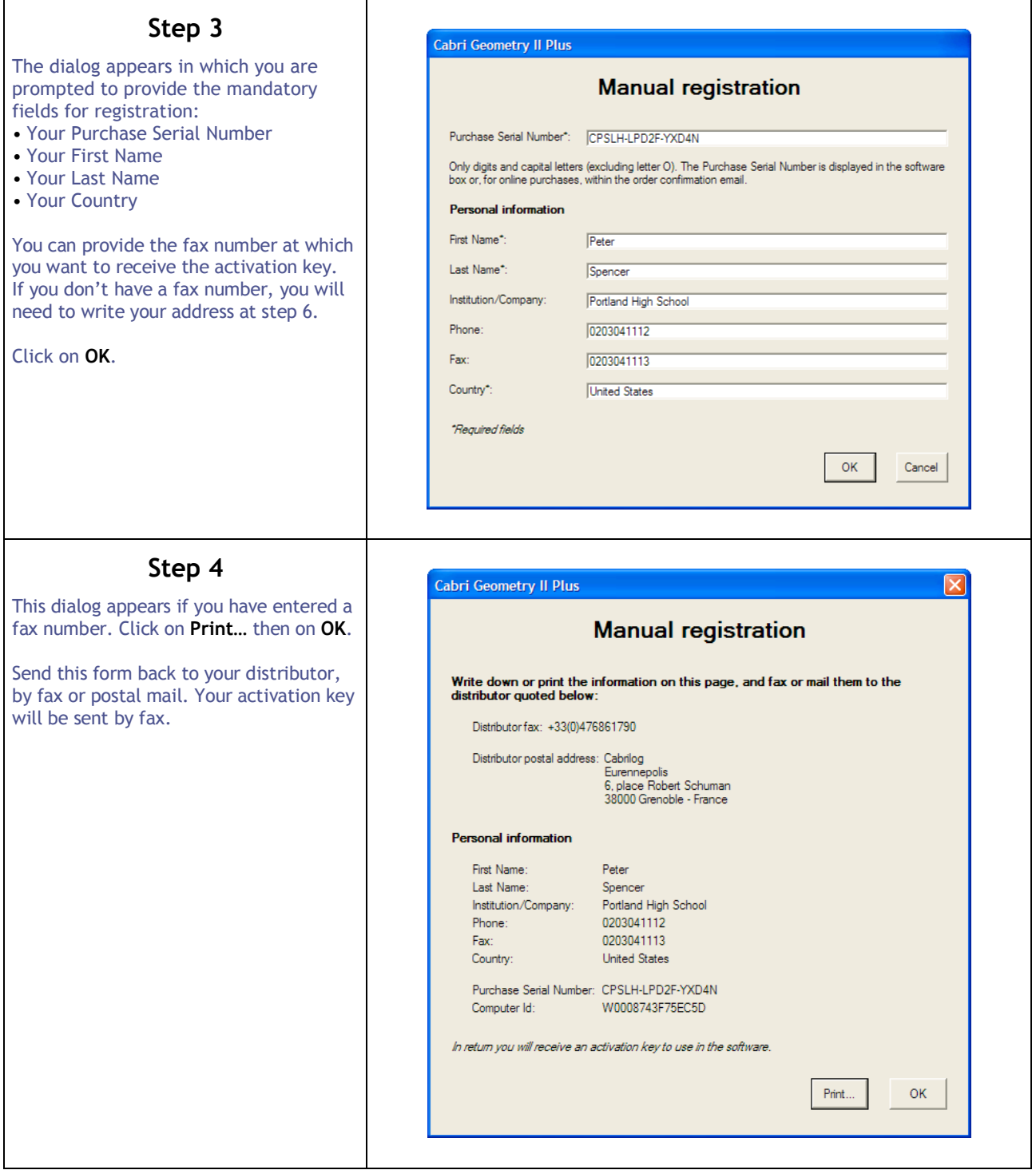

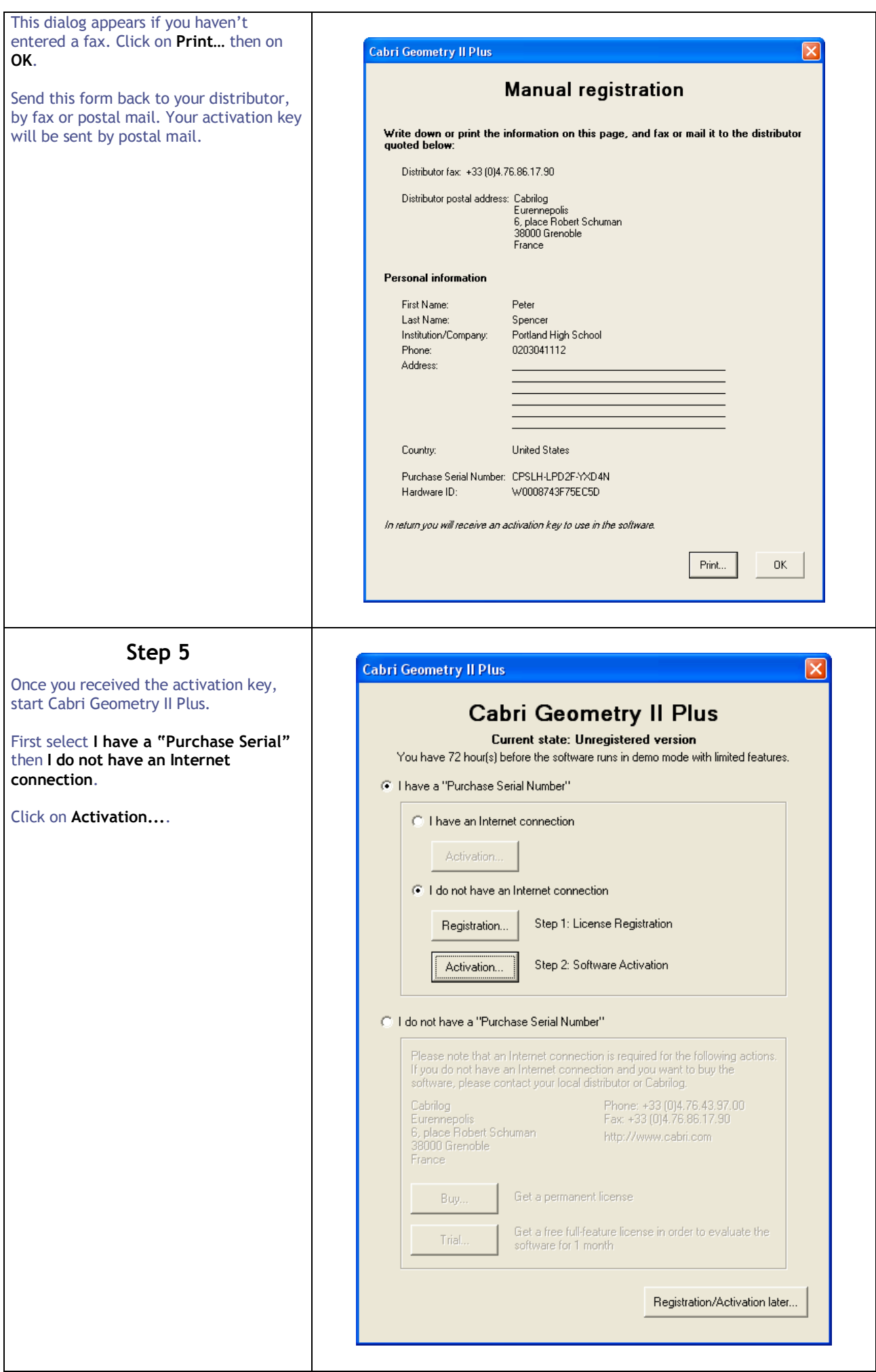

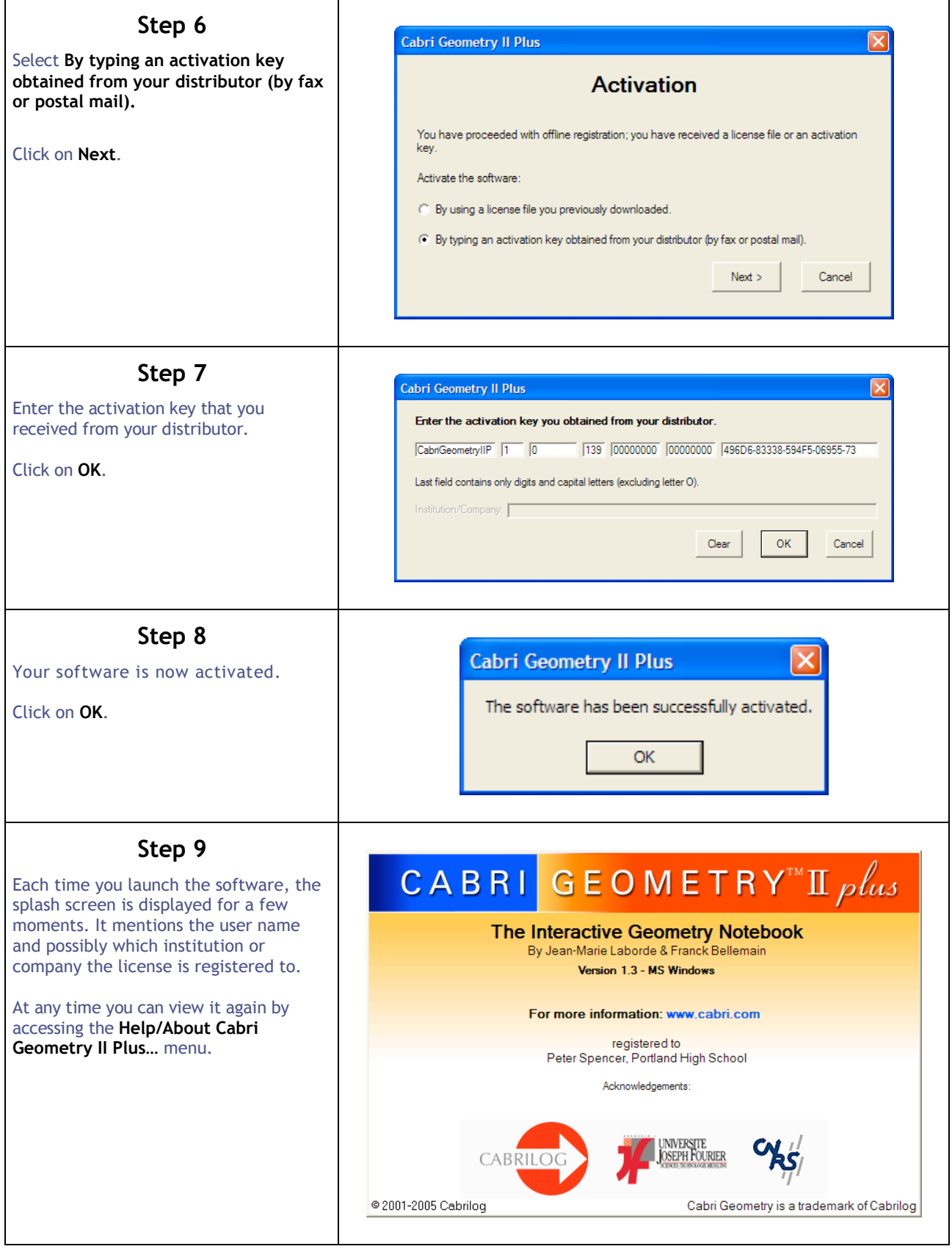